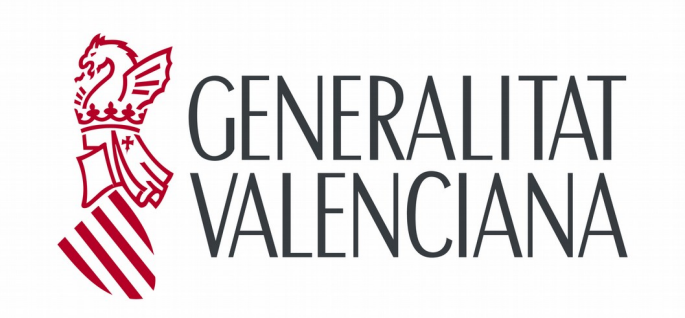

### **DESCRIPCIÓN DE LA CONFECCIÓN Y ENVÍO ON LINE DEL MODELO 600**

*Febrero 2021*

# <span id="page-1-0"></span>**INDICE**

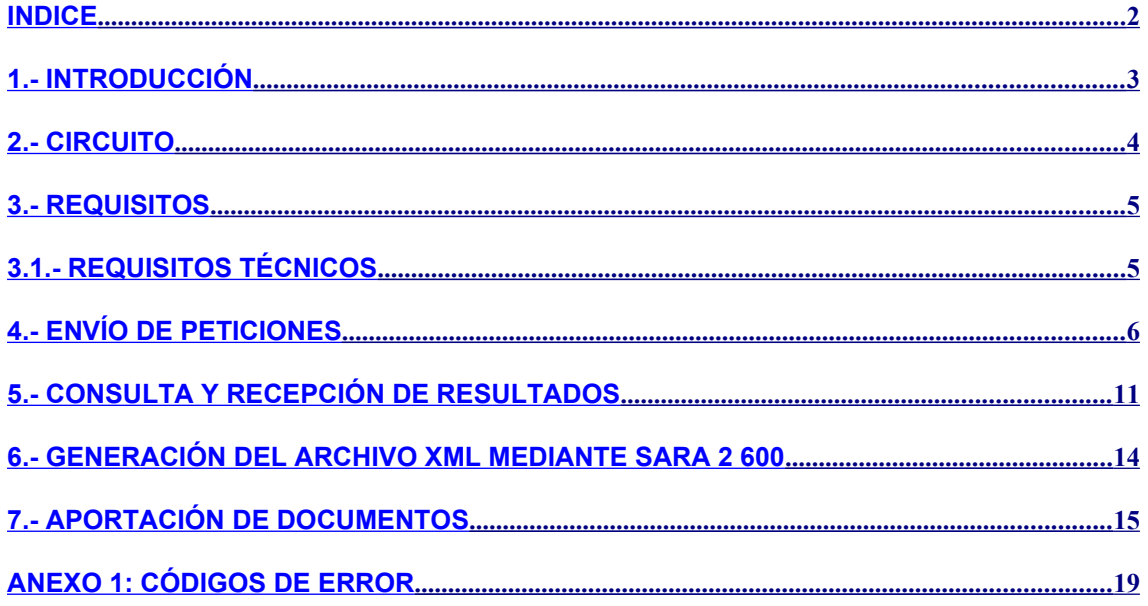

## <span id="page-2-0"></span>**1.- Introducción**

La Consellería de Hacienda y Administración Pública pone a disposición de los usuarios un sistema de ayuda que, mediante las nuevas tecnologías, facilite la autoliquidación de impuestos, permitiendo la completa tramitación de modelos 600 vía web.

De esta forma surge **SARA 5 600**: Sistema de Ayuda a la Recepción de Autoliquidaciones para Transferencia por lotes por parte de grandes presentadores.

Con la ayuda de dicho sistema el usuario no realizará las colas de:

- a) Obtención del modelo;
- b) Realización del pago presencial en oficina bancaria

Otra de las ventajas del sistema es que permite tramitar la declaración desde cualquier lugar y a cualquier hora. Se produce una ampliación de horarios relevante, ya que pasa a ser de 24x7.

### <span id="page-3-0"></span>**2.- Circuito**

Este sistema se basa en el envío de modelos 620 mediante archivos en formato XML. Para facilitar la generación de este archivo existe en la utilidad [SARA 2 600](https://sara-2-600.gva.es/sara_2_600-sara2600-frontend/) la posibilidad de rellenar el modelo 600 y mediante la opción 'Guardar SARA 5 600' generar el archivo XML necesario.

Una vez recibido el archivo XML por el sistema, tras realizar una serie de validaciones y asignar un número de justificante, se gestionará el pago mediante adeudo on-line a través de la Pasarela de Pagos de la GVA, en la cuenta indicada en el mismo archivo.

Posteriormente, se generará el expediente asociado, y se devolverá un XML de respuesta que contendrá el modelo presentado y, en su caso, rechazado.

## <span id="page-4-1"></span>**3.- Requisitos**

Para la utilización de este servicio es requisito imprescindible haber realizado los trámites necesarios para obtener autorización de la Dirección General de Tributos, que se describen en la página de Grandes Presentadores.

Dichos trámites se resumen en:

- 1. Solicitud y Firma de la Credencial de Usuario, que se podrá descargar de la página de Grandes Presentadores [\(Solicitud de Credencial de Usuario](http://www.hisenda.gva.es/documents/90598172/91214191/CREDCIA-SARA5-620-GR-PR.pdf/8325a5a5-b3a8-4c5d-a515-c424038141f8)) y se deberá presentar en cualquiera de las [Direcciones Territoriales](http://www.gva.es/portal/page/portal/inicio/atencion_ciudadano/buscadores/departamentos?descripcion=) o en el [Registro general de la Conselleria de](http://www.gva.es/portal/page/portal/inicio/atencion_ciudadano/buscadores/departamentos/detalle_departamentos?chidioma=VA&id_dept=3352%C3%A7) [Hacienda y Administraciones Públicas.](http://www.gva.es/portal/page/portal/inicio/atencion_ciudadano/buscadores/departamentos/detalle_departamentos?chidioma=VA&id_dept=3352%C3%A7) Dicha credencial le permitirá el Alta en el Sistema para empezar a hacer uso de él. La activación del usuario le será comunicada a través de la dirección de correo electrónico que indique en la credencial.
- 2. Solicitud de **Certificado Digital en soporte software expedido por la GVA**. Para obtenerlo, debe solicitarlo en cualquier Punto de Registro de Usuario (PRU) que existen en la Comunidad, cuyo directorio figura en el siguiente enlace de la Generalitat Valenciana:

[http://www.accv.es/puntreg\\_c.htm](http://www.pki.gva.es/puntreg_c.htm)

Una vez disponga ya del Certificado Digital de la GVA, deberá seguir los pasos indicados en la web de la Autoridad Certificadora de la Comunidad Valenciana, dentro de Soporte, en "Requisitos Aplicaciones con Firma Electrónica ":

#### [http://www.accv.es/descargas-requisitos\\_c.htm](http://www.accv.es/descargas-requisitos_c.htm)

Para los certificados de la Fábrica Nacional de Moneda y Timbre (FNMT) puede encontrar toda la información para la obtención de certificados está en la siguiente URL:

#### <https://www.sede.fnmt.gob.es/certificados>

El DNI electrónico es expedido por el Ministerio del Interior. Con esta finalidad podéis consultar la siguiente URL:

[http://www.dnielectronico.es/Guia\\_Basica/proceso\\_expedicion.html](http://www.dnielectronico.es/Guia_Basica/proceso_expedicion.html)

Estos certificados se usan en:

a) El acceso al sistema

- b) En la firma de la petición de cargo en cuenta
- 3. Ser **Titular de una Cuenta Corriente** de una Entidad Financiera Colaboradora que tenga habilitado el Adeudo On-Line y que permita el cargo en la cuenta del Representante. Para ver el listado de las entidades:

<http://atv.gva.es/es/tributos-infogeneral-dondepagar>

### <span id="page-4-0"></span>**3.1.- Requisitos Técnicos**

Para poder utilizar el sistema SARA5 600, deberá tener configurado su PC de la siguiente manera:

1. Registrar en su navegador los certificados de la Autoridad de Certificación de la Comunidad Valenciana (ACCV), FNMT o DNI electrónico (El DNI-e siempre precisa de lector de tarjeta criptográfica).

2. Registrar en su navegador como Sitio de confianza (dentro de "Herramientas" –"Opciones de internet" – "Seguridad" – "Sitios") el siguiente sitio Web:

<span id="page-5-2"></span><span id="page-5-1"></span>[https://atenea.ha.gva.es](https://atenea.ha.gva.es/)

### <span id="page-5-0"></span>**4.- Envío de peticiones**

Para enviar los datos del modelo se utiliza un archivo de texto en formato XML. Si va a realizar uso extensivo del archivo para presentar varios modelos en el mismo puede ver el formato completo en "**[Esquemas de validación XML](http://portales.gva.es/c_economia/web/pdf/portaltributario/Esquema-xml-620.zip)**". El contenido de estos archivos XML debe generarse en función de las listas de valores indicadas en "**[Tablas de datos necesarias](http://atv.gva.es/documents/164532273/164533301/Tablas-necesarias-generacion-xml-600-02-06-2020.zip/11cf1962-aa8b-4d8b-b2d0-cedbb98e88b1) [para la generación de XML del modelo 600](http://atv.gva.es/documents/164532273/164533301/Tablas-necesarias-generacion-xml-600-02-06-2020.zip/11cf1962-aa8b-4d8b-b2d0-cedbb98e88b1)**".

En caso contrario, para la presentación de modelos individuales le recomendamos el uso de la aplicación [SARA 2 600,](https://sara-2-600.gva.es/sara_2_600-sara2600-frontend/) en donde puede rellenar cómodamente el modelo 620 y generar este archivo XML necesario por SARA 5 620. En la [sección 6](#page-5-2) se explica cómo generar el archivo XML mediante SARA 2 600.

El archivo enviado será tratado de modo desasistido por el sistema y se generará un archivo de respuestas. Para el correcto envío de los archivos es conveniente seguir las instrucciones detalladamente.

Para acceder al sistema el usuario de debe tener previamente instalado en el navegador el Certificado Digital expedido por la GVA, FNMT y DNI-e visto en la [sección 3](#page-5-1). Una vez situados en el [punto de acceso la aplicación](https://atenea.ha.gva.es/wcauce/cau_central?p_codaplic=IWTERMIN&p_nomrec=M_SARA5_600) (desde la pantalla donde hemos encontrado este manual), el primer paso es identificarse como usuario del sistema mediante certificado digital GVA.

En el punto de acceso al sistema aparecerá la pantalla de identificación de usuario, como la que ve en la siguiente imagen:

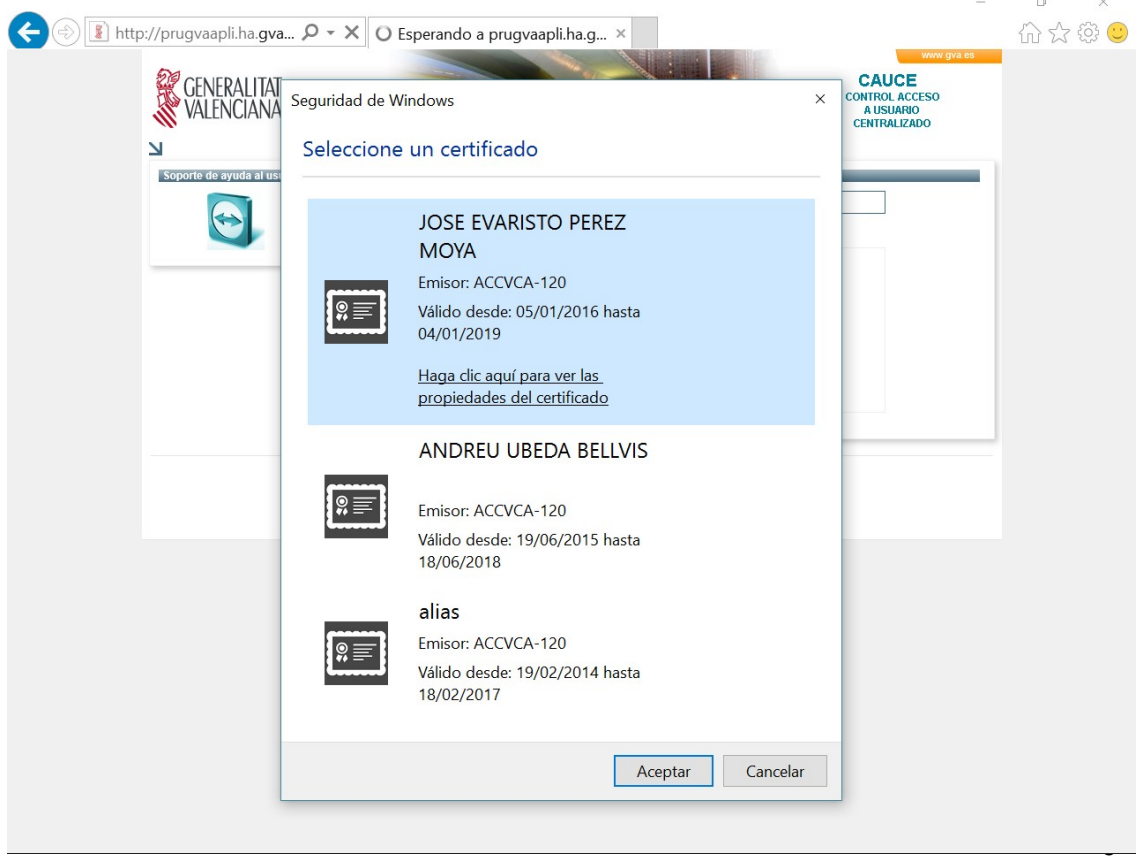

Desde esta pantalla, el acceso solo va a ser posible a través del certificado digital de la GVA, FNMT o DNI-e, y por lo tanto, se deberá seleccionar el certificado con el que se quiere entrar en el sistema, de la lista obtenida a partir de los certificados detectados en el navegador.

Una vez identificado en el sistema, éste le mostrará la siguiente pantalla:

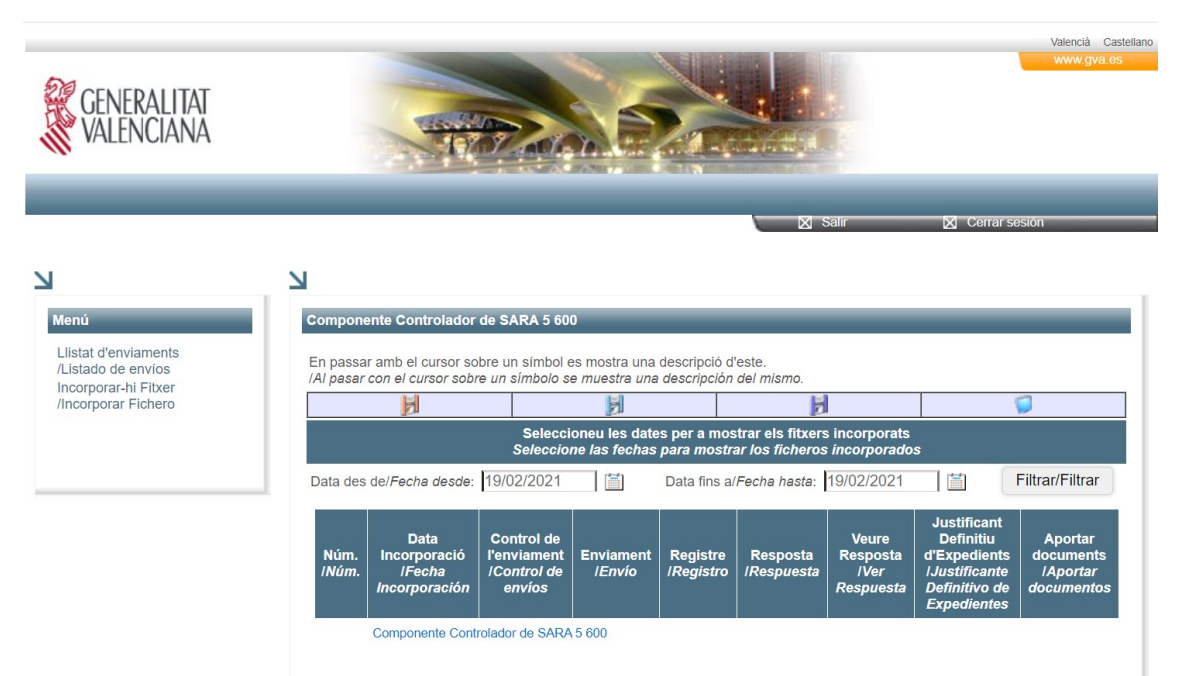

En el menú de la izquierda, se pueden seleccionar las siguientes opciones:

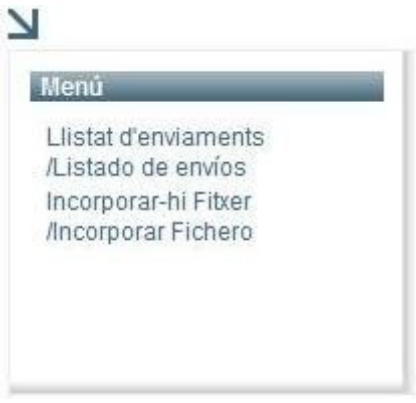

La opción *"Listado de envíos"* es a la que se entra por defecto. Permite la consulta de los envíos de archivos XML realizados hasta el momento.

La opción *"Incorporar Fichero"*, es la que le permitirá enviar un archivo XML con los modelos/modelo 600 a tramitar y a realizar el pago y presentación.

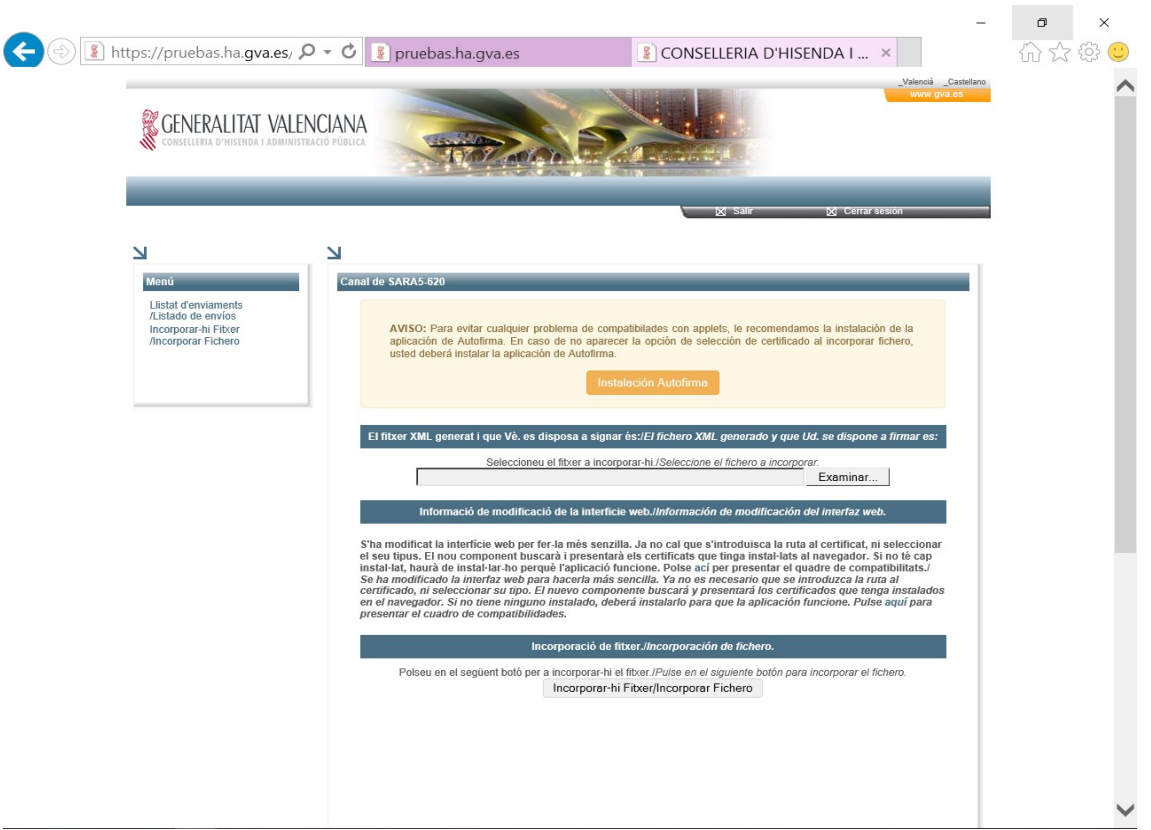

Para buscar el archivo en el disco debe utilizar el botón "Examinar".

Una vez rellenados los campos, hay que pulsar el botón "Incorporar fichero". Aparecerá una ventana que pedirá el certificado con el fin de firmar el fichero. Es posible que se pida el PIN del certificado que deberá ser introducido, a continuación, el fichero será firmado y enviado para su procesamiento posterior. Si utiliza certificado en tarjeta criptográfica recuerde introducirla en el lector de tarjetas.

### Seleccione un certificado

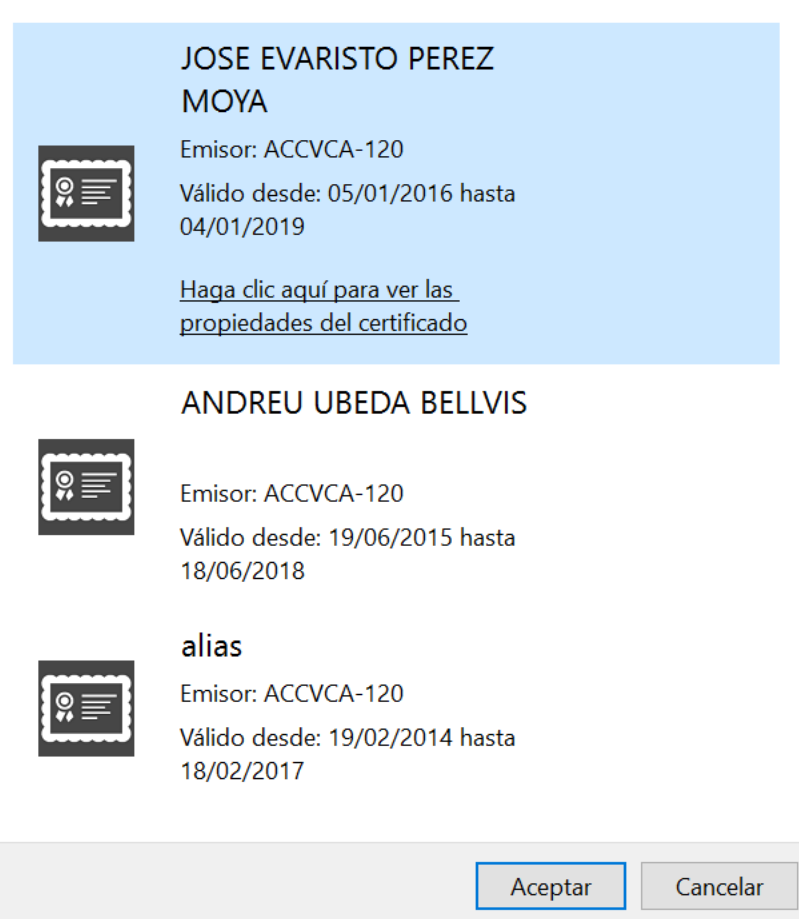

Para tener completa compatibilidad con los navegadores más usados (Chrome, Firefox, Opera, IE), sería recomendable que los usuarios se instalaran la aplicación de @firma Autofirma. Para ello, sólo se tiene que pulsar el botón "Instalación Autofirma" y seguir las indicaciones.

AVISO: Para evitar cualquier problema de compatibilades con applets, le recomendamos la instalación de la aplicación de Autofirma. En caso de no aparecer la opción de selección de certificado al incorporar fichero, usted deberá instalar la aplicación de Autofirma.

Por último, si el envío ha sido correcto, se le mostrará una pantalla que indica el éxito de la operación. Dicha pantalla además contendrá un **número de envío** que habrá sido asignado por el sistema, de forma que identifique el envío de forma única y le permita su seguimiento.

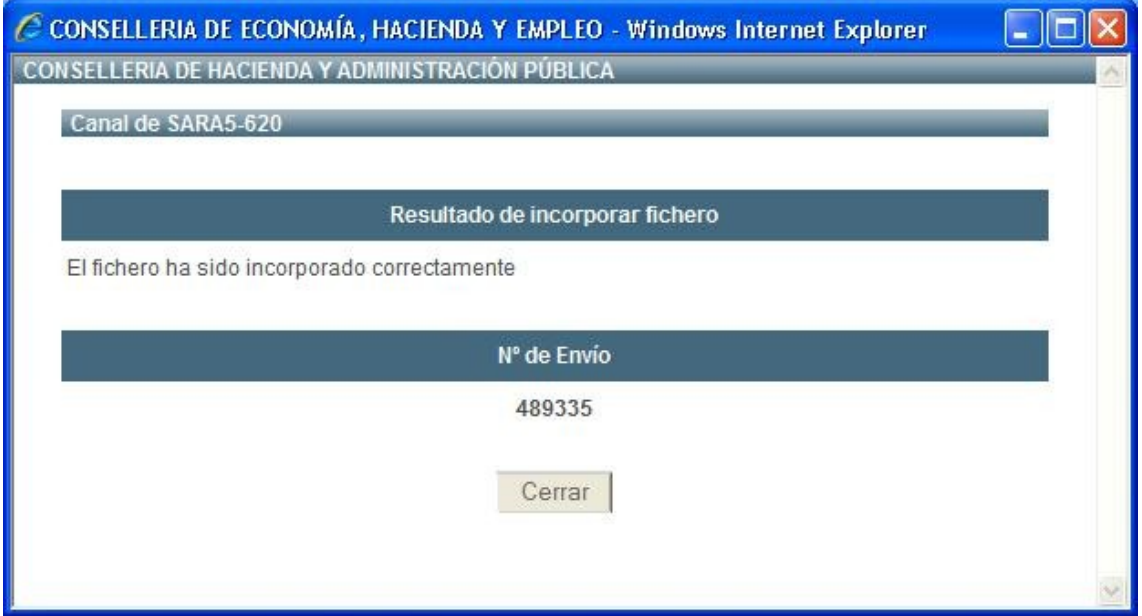

En caso contrario, es decir, si el envío no ha sido correcto, se devolverá el **error** (código y descripción) que se haya producido. Como por ejemplo:

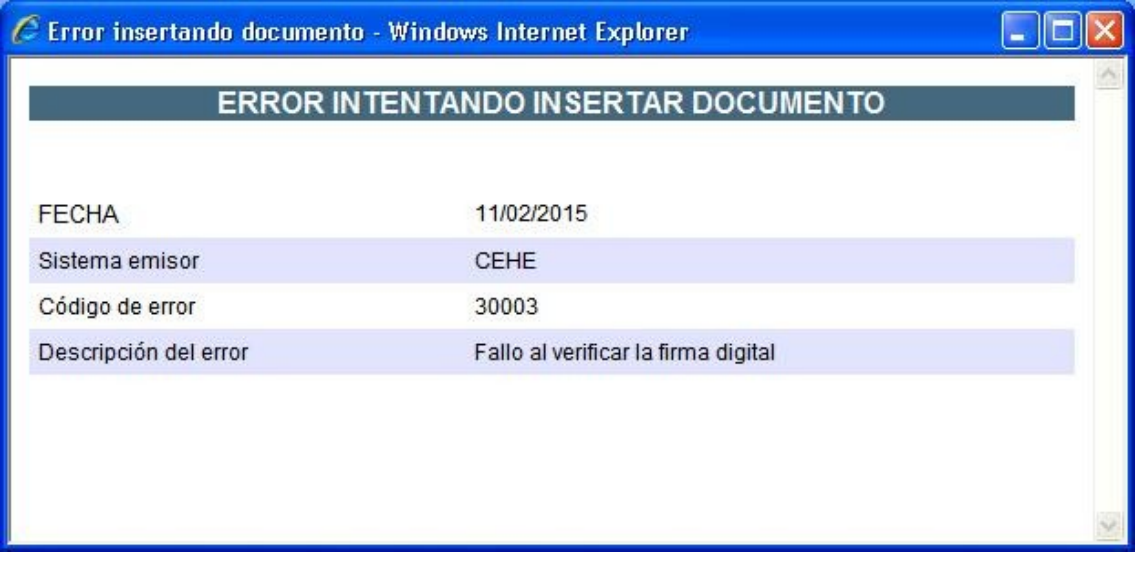

## <span id="page-10-0"></span>**5.- Consulta y recepción de resultados**

Una vez realizados los envíos de archivos, se puede consultar su estado y, al mismo tiempo, descargar el resultado de la petición, mediante la opción "**Listado de envíos**".

El procedimiento habitual de uso de este servicio será:

- $\rightarrow$  Realizar un envío de archivo
- **→** Consultar si el envío ha sido recibido correctamente.
- → Descargar, si procede, el Registro de Entrada del archivo enviado.
- → Consultar, transcurrido un tiempo prudencial, si el proceso ha concluido.
- → Descargar el resultado.

Con la opción "**Listado de envíos**", la pantalla que aparece presentará una lista donde se pueden ver los envíos realizados, el estado en el que están y, por último, permitirá descargar los resultados:

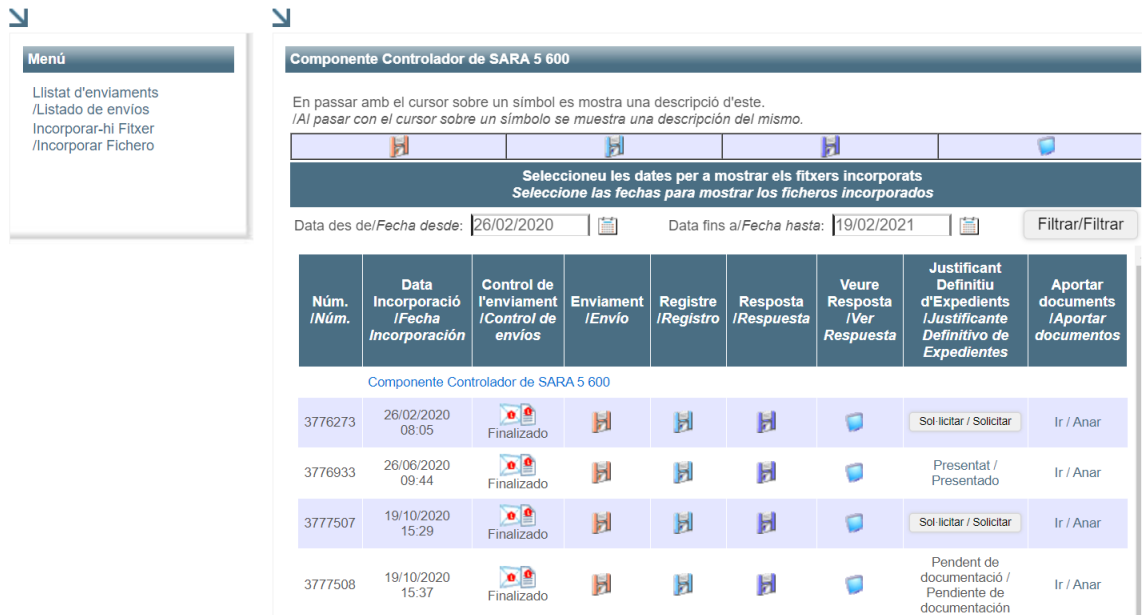

Además, esta pantalla le permitirá filtrar los archivos incorporados por fechas, indicando el intervalo de tiempo que se desea consultar, rellenando los campos "Fecha desde" y "Fecha hasta" y pulsando en "Filtrar".

Los datos o **columnas** que aparecen de cada uno de los envíos son los siguientes:

- **→** *Núm:* Indica el identificador único o Número del envío que asigna la aplicación.
- **→ Fecha Incorporación**: Indica la fecha y la hora en la que ha sido realizado el envío del archivo.
- **→ Control de envíos**: Indica el rol que ejerce la persona que se ha identificado en el sistema y el estado de tramitación del envío. Los roles se muestran mediante los
	- iconos siguientes:<br>● Enviado:<br>● *Enviado:* Indica que el usuario es quien ha realizado el envío.
- *Firmado:* Indica que el usuario es quien ha firmado el envío.
- *Firmado y Enviado:* Indica que el usuario ha enviado y firmado el archivo. o e

Los estados de tramitación que se muestran se describen a continuación:

- *Registrando:* Se está generando el registro de entrada del envío. Se pueden producir errores reintentables.
- *Pendiente:* El envío está pendiente de tramitación. (Pendiente de trasladar la información al Back-End). Se pueden producir errores reintentables por conexión con la Dirección general de tráfico.
- *Ingresando:* Si el modelo es de adeudo se está realizando el cargo en cuenta. Se pueden producir errores reintentables en la conexión a la EE.FF.
- *Tramitando:* El modelo está en fase de tramitación.
- *Finalizado:* El envío o modelo está finalizado.
- *Retenido:* En caso de algún problema grave del sistema el envío puede quedar retenido. Si esto ocurre deberá informar con el personal de la Conselleria de Hacienda para que revisen su caso.

Colocando el puntero del ratón sobre el estado aparecerá información adicional, en los casos que proceda, indica el nº de modelo del lote que se está procesando, y también el nº de intentos en caso de algún problema de tipo reintentable. En este caso, se podrá observar como con el paso del tiempo, el número de intentos se va incrementando con cada uno de los intentos de reprocesado que realiza el sistema.

Los errores reintentables son:

- Error en la interacción con el Registro de entrada por falta de disponibilidad.
- Error con la interacción de la pasarela de pagos con la EE.FF por falta de disponibilidad.
- Error en la interacción con la Dirección General de Tráfico.

A medida que los archivos sean procesados irá apareciendo información en las columnas siguientes, de forma que, se mostrarán los siguientes iconos según el estado del envío:

- → *Envío*: Indica que el archivo ha sido recibido y permite su descarga.
- *Registro:* Indica que el archivo se ha registrado automáticamente en el registro telemático de entrada. El siguiente icono le permitirá su descarga:
- **→ Respuesta**: El icono de esta columna indica que ya se ha generado la respuesta y ы

permite descargar el archivo Final de resultados o Respuesta obtenido tras haber procesado el archivo enviado. El formato del archivo de resultado, incluye el contenido completo de cada modelo 620 del archivo, y junto con él, su correspondiente número de documento, número de expediente, NRC (Código de Validación con el banco, es un justificante de pago, si se ha efectuado) y CVT/Número de Control (Código de Verificación Tributario https://atenea.ha.gva.es/CCTE ValidaCVTServlet/), así como Fecha de Presentación y de Ingreso, en caso de que se haya tramitado completa y correctamente o el error producido si no ha sido así.

**→ Ver Respuesta***:* Al hacer clik en el icono podrá visualizar e imprimir el archivo de

respuesta en formato de **justificante** válido para su presentación en las Territoriales de

la Conselleria u Oficinas Liquidadoras. Dicho justificante es una relación de modelos presentados y, en su caso, rechazados que contiene un listado con los expedientes generados, así como las autoliquidaciones con su importe correspondiente ya ingresado si la autoliquidación es sujeta. En la Dirección Territorial u Oficina Liquidadora le serán devueltos los justificantes de cada uno de los correspondientes Expedientes, los cuales deberán ser entregados y utilizados para su posterior tramitación en el Registro.

*Ir /Anar:* Ver apartado de Aportación de Documentos (Capítulo 7).

Únicamente se pueden obtener los documentos de un RUE una vez se haya procesado correctamente la casación de las escrituras de dicho expediente. para tipos de documento Notariales, y una vez se haya aportado la documentación obligatoria en caso de tipos de documento no notariales.

Si alguna de estas columnas se muestra *Sin ningún icono*, indica que los procesos correspondientes aún no han finalizado.

Por último, para **salir del sistema** SARA5 600, deberá pinchar en la opción indicada por el siguiente icono:

## <span id="page-13-0"></span>**6.- Generación del archivo XML mediante SARA 2 600**

Como se ha comentado en secciones anteriores, el archivo XML para su uso con SARA 5 600 puede generarse mediante la aplicación [SARA 2 600](https://sara-2-600.gva.es/sara_2_600-sara2600-frontend/). Esta aplicación permite rellenar cómodamente el modelo 600 como si del modelo en papel se tratara y pueden consultar el manual de usuario de la misma.

## <span id="page-14-0"></span>**7.- Aportación de documentos**

En la pantalla de lista de envíos de Interfaz Web se ha añadido una columna para aquellos canales que soporten la aportación de documentos (como es el caso del 600 y 620), con un enlace para ir al detalle del envío.

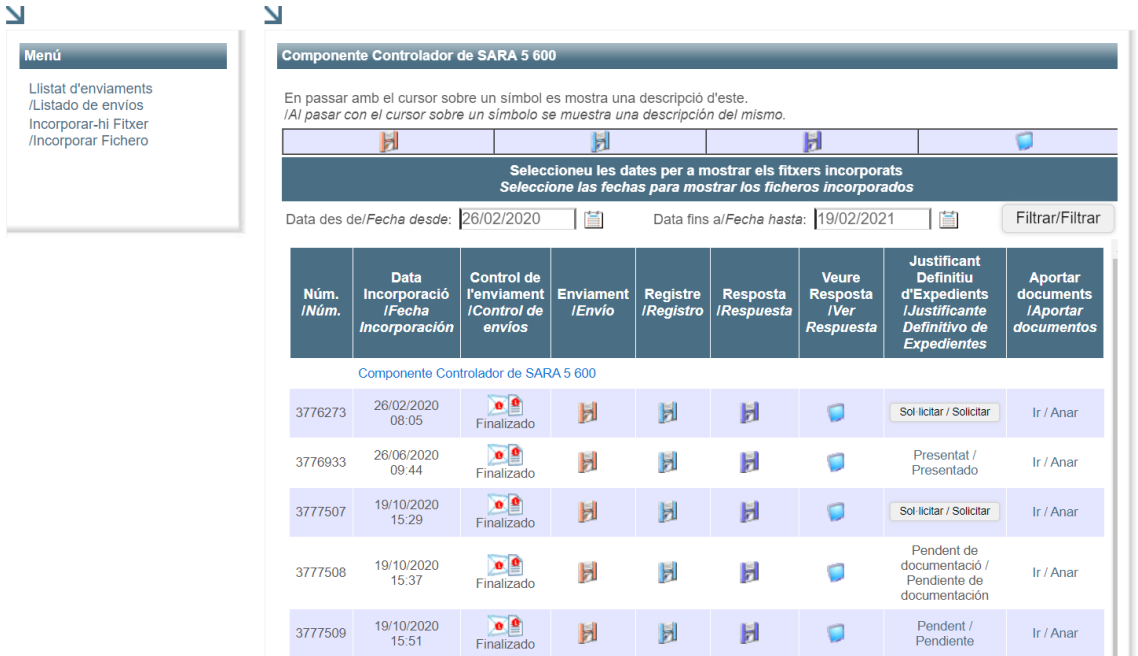

La pantalla de detalle está dividida en dos secciones: datos del documento a aportar y un listado de documentos aportados con anterioridad, además de un listado con los documentos obligatorios para ese envío.

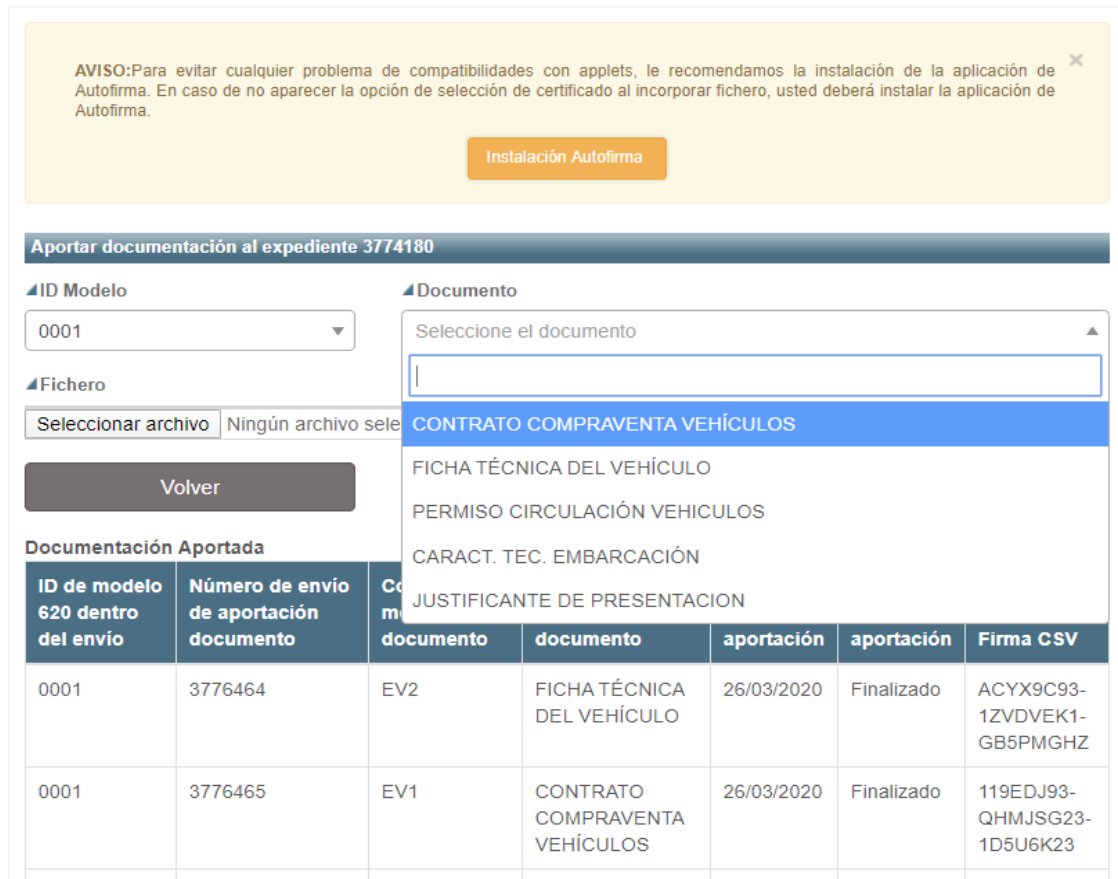

Datos del documento a aportar:

- Número de modelo dentro del envío, que por defecto empiezan por el 0001 y se incrementa consecutivamente.
- Tipo de modelo de documento que se va a aportar.
- Fichero, selecciona el fichero con la información a aportar.

Listado con las aportaciones ya realizadas:

- Identificador del modelo 600 dentro del envío.
- Número de envío de aportación de documento (corresponde al número de envío asignado a la aportación).
- Código de modelo de documento.
- Descripción del modelo de documento.
- Fecha de la aportación
- Estado de la aportación
	- o Remitido: La aportación se ha enviado con éxito.
	- o Registrando: Proceso de registro de entrada.
	- o Pendiente: A la espera de adjuntar el documento al expediente.
	- o Finalizado: Aportación completada.
	- o Error: Se ha producido algún error en la aportación.
- Firma CSV

Listado con las aportaciones obligatorias pendientes:

- Número de modelo.
- Tipo de documentación a aportar.
- Descripción del documento.

En caso de haber algún documento obligatorio sin aportar, la aplicación mostrará un texto, *documentación pendiente de aportar*

Tras pulsar el botón 'Siguiente', se accede a una pantalla que resume los datos de la aportación con el fin de validarlos antes de iniciar el proceso.

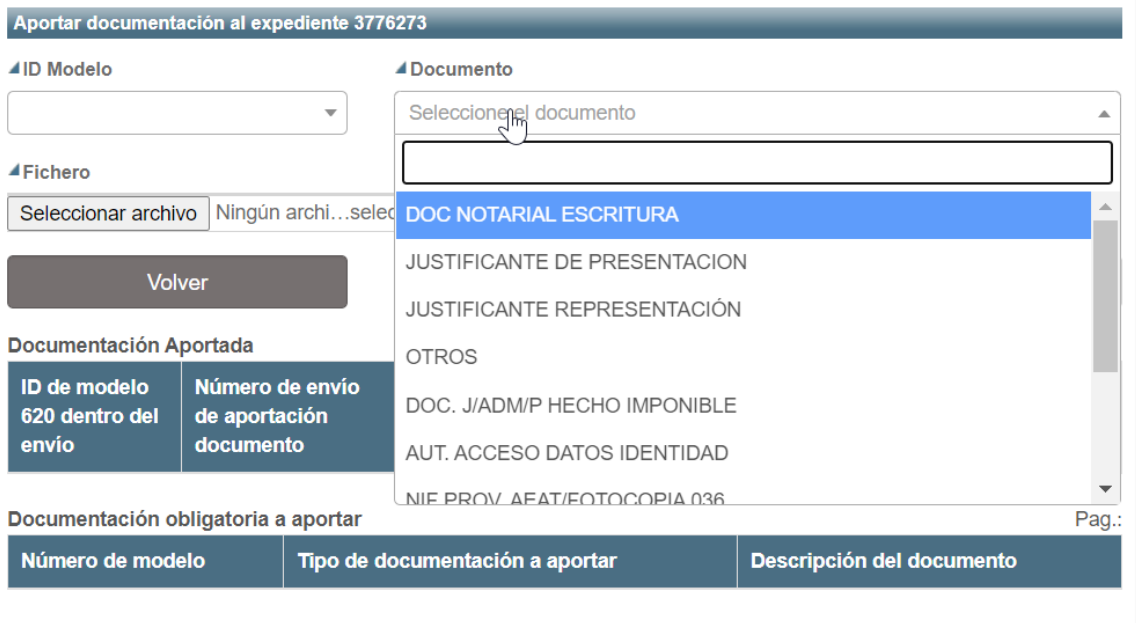

Pag.:

El botón 'Volver' permite regresar a la pantalla de detalle para modificar los datos si fuera necesario, mientras que el botón 'Firmar y enviar' inicia el proceso de envío.

Se le preguntará al usuario que seleccione un certificado con el que firmar el envío, que una vez firmado será incorporado al sistema.

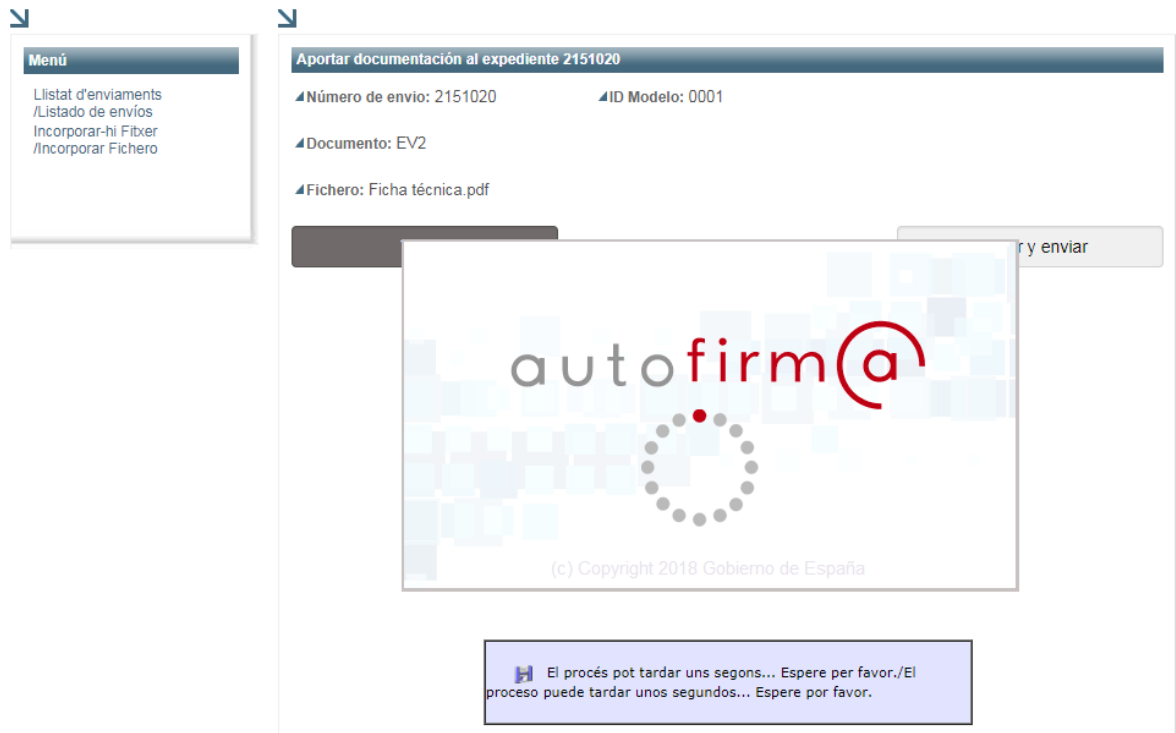

La respuesta del servicio se muestra en la propia pantalla. Si la aportación se ha realizado correctamente, se muestra el número de envío de la aportación del documento, y en caso contrario el código y descripción del error producido.

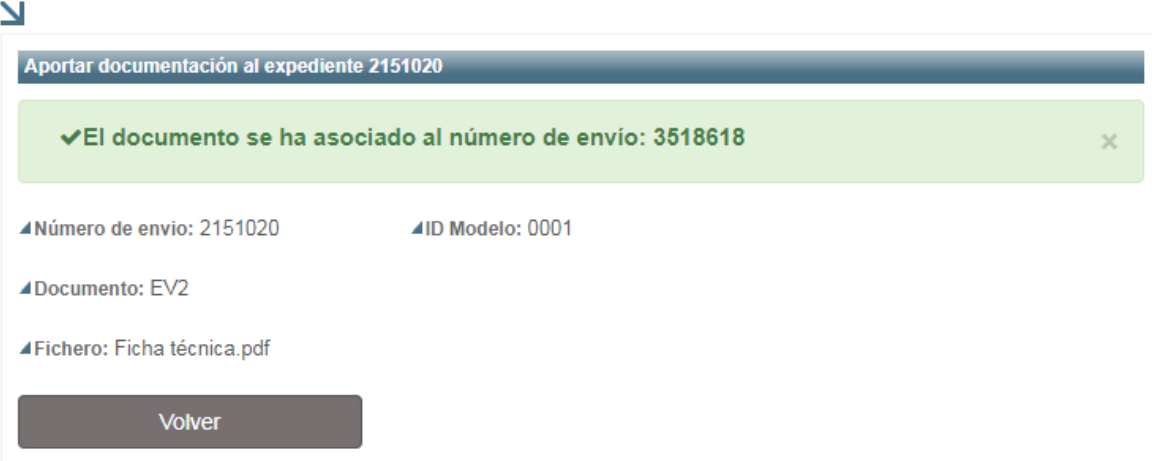

# <span id="page-17-0"></span>**Anexo 1: Códigos de error**

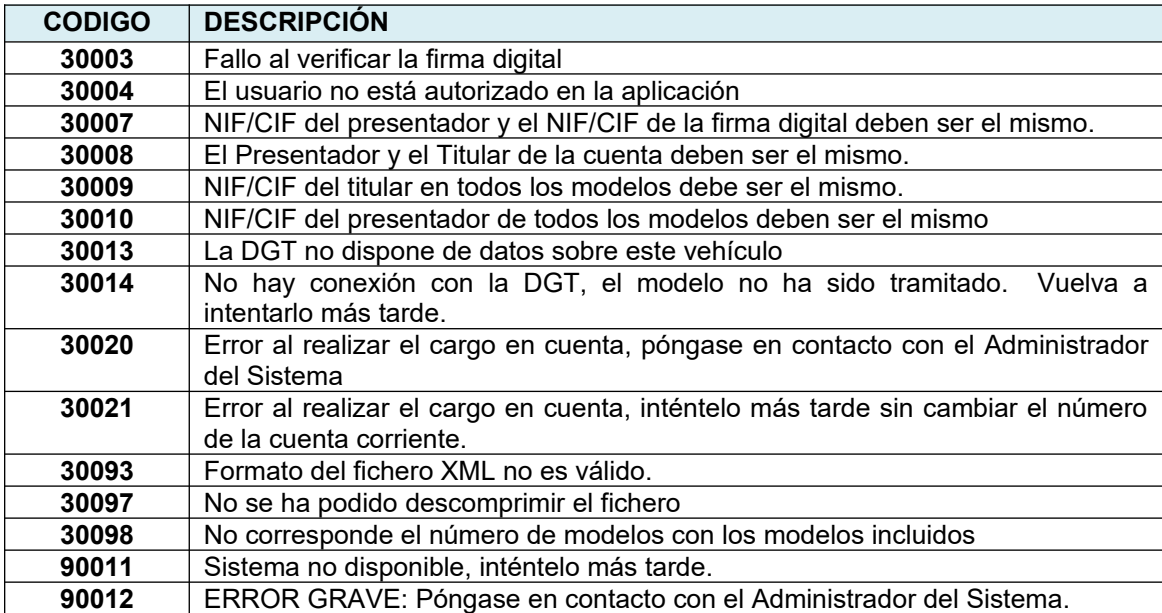

Lista actual de errores relacionados con los datos de la autoliquidación:

Lista actual de errores relacionados con el cargo en cuenta (Pasarela de pagos):

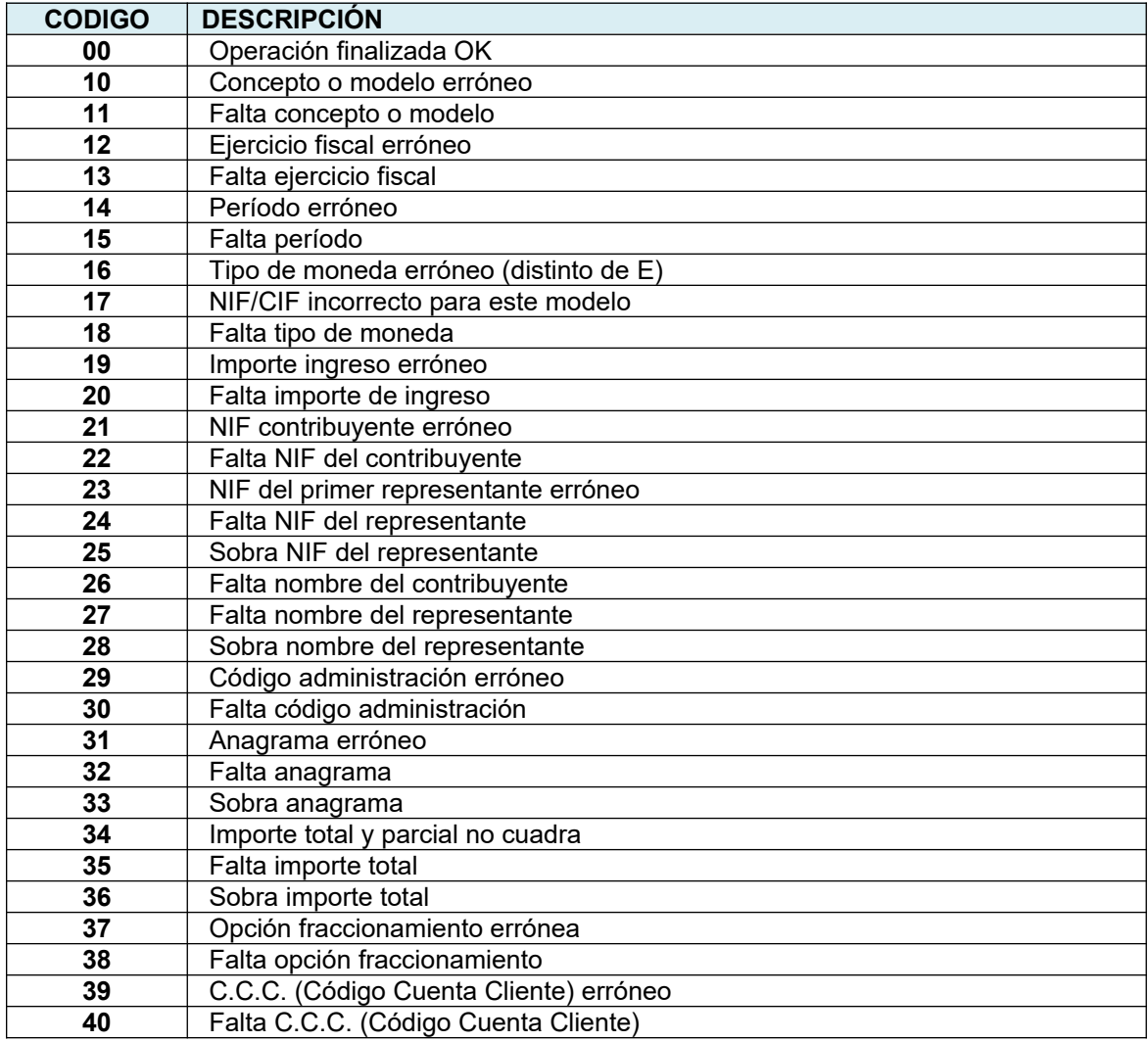

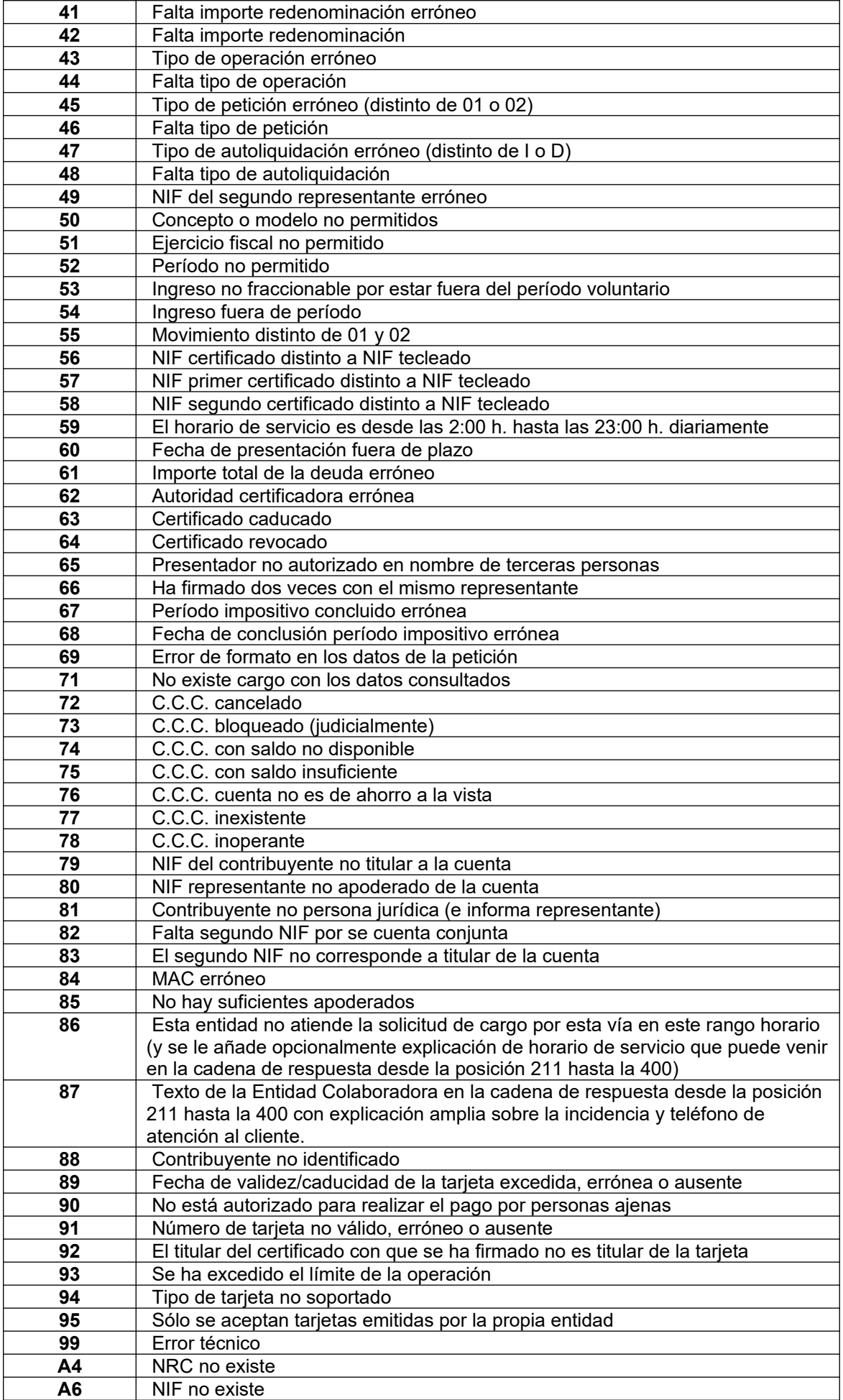

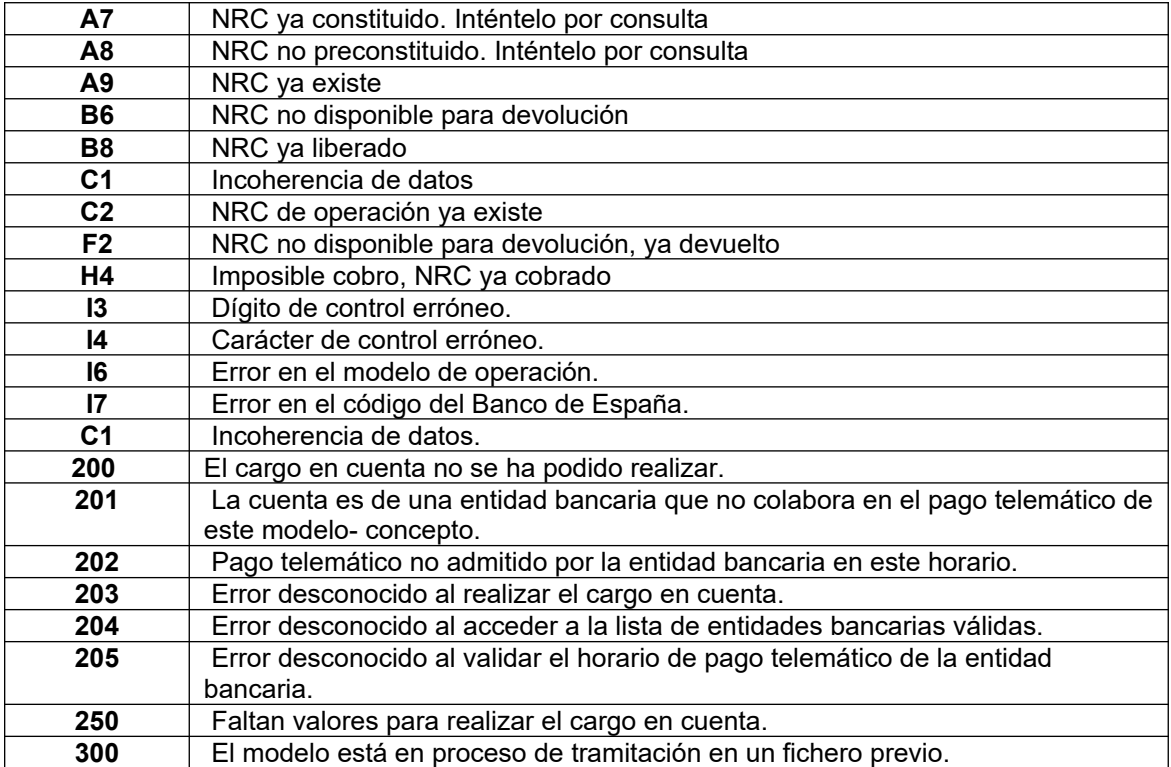